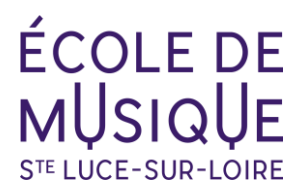

# **AJOUT D'UN RIB SUR VOTRE ESPACE PERSONNEL**

### **Se connecter au site OPENTALENT.FR et renseigner vos identifiants**

### **[Opentalent](https://admin.opentalent.fr/#/login/)**

### **A – Vous êtes élève et payeur**

**Cliquer sur "Mon compte" dans la barre verte** 

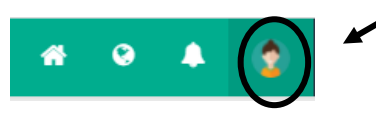

#### **Puis choisir "Mon profil" dans le menu déroulant**

Vous accédez à l'ensemble des blocs d'informations vous concernant

Descendre jusqu'au **bloc « Compte bancaire »**, cliquer sur le crayon et entrer vos coordonnées bancaires

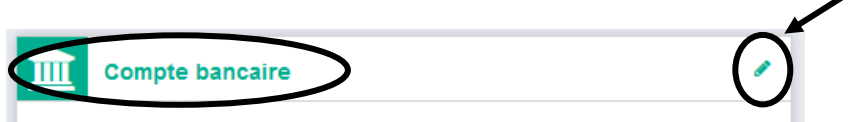

**+ Valider**

## **B– Vous êtes payeur pour votre famille**

#### **Cliquer sur « Editer mon profil »**

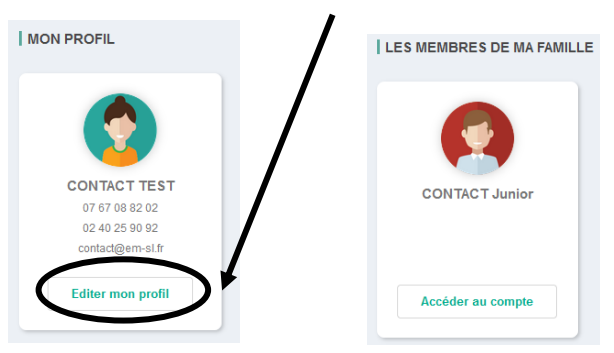

Vous accédez à l'ensemble des blocs d'informations vous concernant

Descendre jusqu'au **bloc « Compte bancaire »**, cliquer sur le crayon et entrer vos coordonnées bancaires

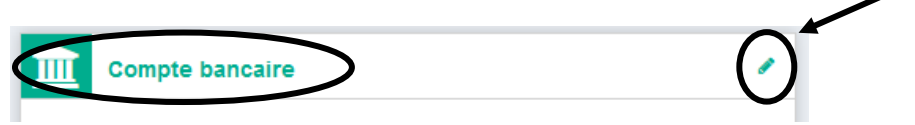

**+ Valider**